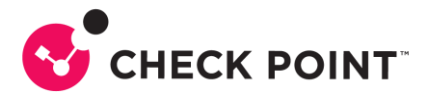

# <span id="page-0-0"></span>**Horizon NDR**

Despliegue de Horizon NDR on-prem

Edgar Pajuelo R.

Diciembre 2023

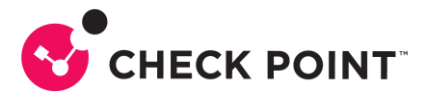

# <span id="page-1-0"></span>**Contenido**

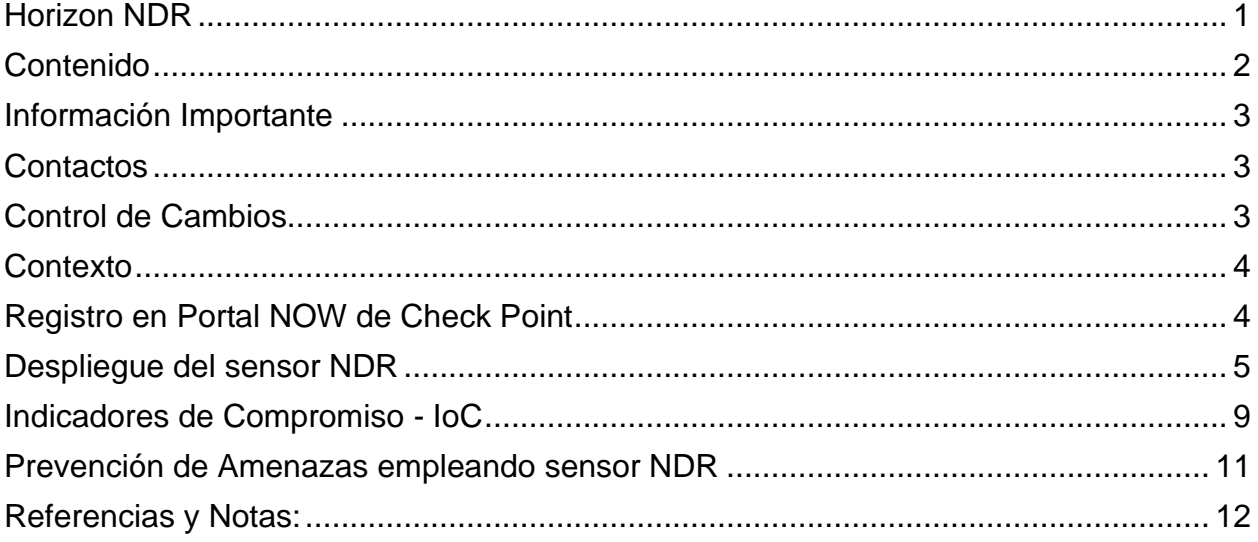

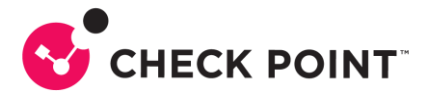

# <span id="page-2-0"></span>**Información Importante**

Confidencialidad sobre este documento:

• Este documento no debe ser comentado, divulgado o publicado con terceras partes sin previa autorización explícita de Check Point.

Responsables sobre la utilización del documento:

• Integrantes de la organización "Check Point".

# <span id="page-2-1"></span>**Contactos**

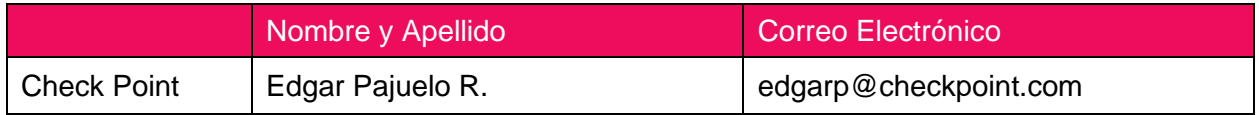

# <span id="page-2-2"></span>**Control de Cambios**

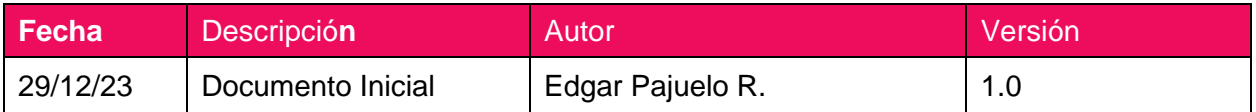

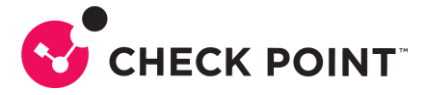

### <span id="page-3-0"></span>**Contexto**

El objetivo de la presenta guía es poder desplegar un sensor de red con capacidad de detección y respuesta antes amenazas (NDR - Network Detection and Response), empleando Horizon NDR.

Luego de desplegado el sensor NDR, debemos contar con las capacidades de generación de Indicadores de Compromiso (IoC) sobre las amenazas detectadas en la red, y a partir de los cuales se establecen las estrategias de prevención de amenazas.

La facilidad de integracion de los IoC de manera automática con herramientas propias de Check Point o de fabricantes terceros (Firewall, EDR, Proxy, etc.) hace del sensor NDR un complemento importante en la red, para una visibilidad 360º de la seguridad, especialmente en aquellos lugares de la red donde no se cuenta con capacidades de inspeccion avanzada.

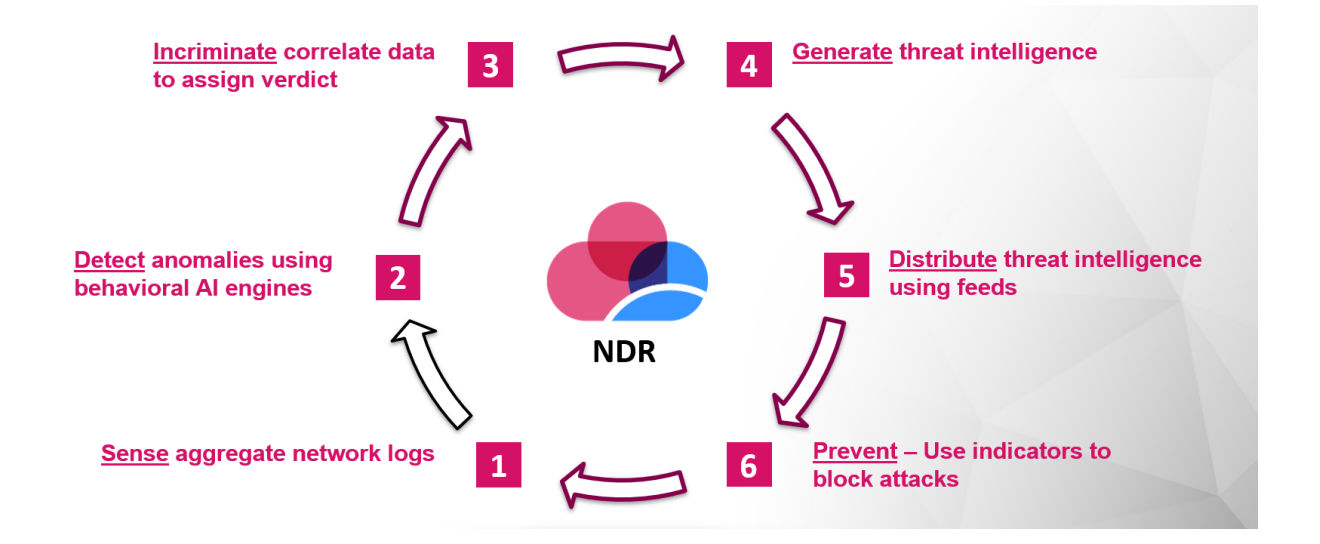

### <span id="page-3-1"></span>**Registro en Portal NOW de Check Point**

#### **1. Habilitación del Portal NDR de Check Point.**

- a. Crear registro en<https://portal.now.checkpoint.com/registration/register>
- b. El dominio se creará automáticamente y nos llegar un correo de notificación\*
- c. Luego podemos realizar el registro de usuarios. La notificación a los usuarios finales llegara a través de la cuenta [now@checkpoint.com](mailto:now@checkpoint.com)
- d. Todos los usuarios deben realizar la descarga e instalación del certificado digital, en sus navegadores. Se debe emplear navegador Google Chrome o Firefox, el acceso está basado en autenticación mediante certificado digital.

\*En caso el registro sea con una cuenta de dominio externo, distinto a Check Point, deben solicitar autorización a: Arturas Zalenekas [azalenek@checkpoint.com](mailto:azalenek@checkpoint.com)

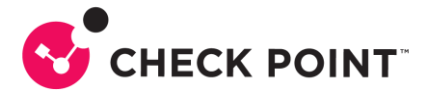

# <span id="page-4-0"></span>**Despliegue del sensor NDR**

#### **1. Habilitación del appliance NDR de Check Point**

Debemos realizar la instalación GAIA en versión R81.10 JHF 95 o superior (appliance virtual o físico). Debemos instalar el GAIA empleando únicamente el modo "Security Gateway". Si por error seleccionamos la opción de Security Management, debemos empezar nuevamente.

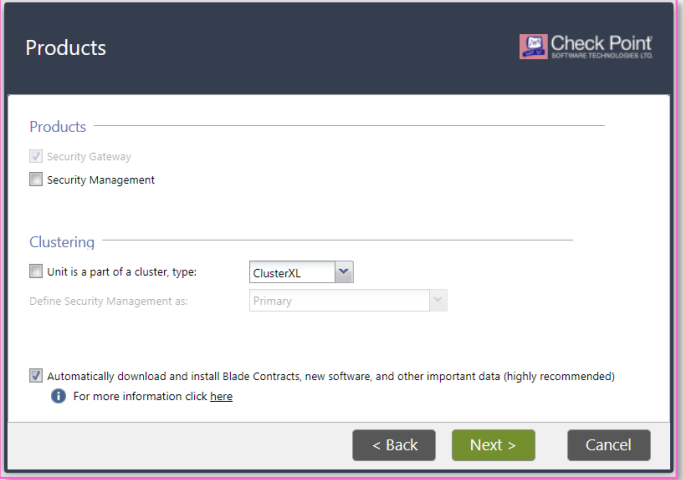

Si usamos una máquina virtual (VM) debemos tener las siguientes consideraciones: en VMware, VM con 08 CPU, 16 GB RAM, y 100 GB HHDD. La VM debe contar mínimo con 02 interfaces (eth0 – para Management, eth1 – para Monitor).

**NOTA:** La interfaz de gestión (Mgmt) del appliance físico no puede ser conectada a la red para la comunicación del sensor NDR hacia la Internet (tenant de Check Point Portal NOW), se deberá emplear una interfaz distinta a la de Mgmt para gestionar el sensor. Debemos colocar dirección IP estática para interfaz de gestión, Gateway y DNS.

Terminada la instalación del GAIA, verificar la conectividad del sensor hacia el tenant de Check Point Portal NOW:

- Conectividad directa vía HTTPS (TCP 443) con dirección destino 35.156.213.136, 18.196.115.85 (portal.now.checkpoint.com) y 35.157.19.226 (feeds.now.checkpoint.com). Debemos realizar pruebas de conectividad hacia estos destinos, ver **NOTA 1** al final de la guía.
- Si en caso, el cliente está realizando inspección de tráfico cifrado (HTTPS/TLS) saliente, se debe realizar la excepción de inspección HTTPS para las direcciones IP indicadas, para la dirección IP de gestión del sensor NDR y la dirección de los host destinos.

**NOTA:** Es necesario crear un usuario adicional con niveles de administrador, distinto al usuario "admin", esto debido a que el usuario "admin" del appliance cambiará de

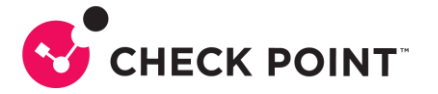

contraseña automáticamente en el momento del despliegue del sensor NDR, por lo cual no se podrá usar esta cuenta para acceder al GAIA, ni por consola ni por SSH.

#### **2. Creación del sensor NDR en el tenant de Check Point**

Debemos realizar el registro del nuevo sensor en portal Check Point en modo *NDR-Managed*, para ello debemos emplear la dirección MAC del appliance físico (etiqueta del equipo). En caso sea un appliance virtual (VM) el sistema crea una dirección MAC automáticamente.

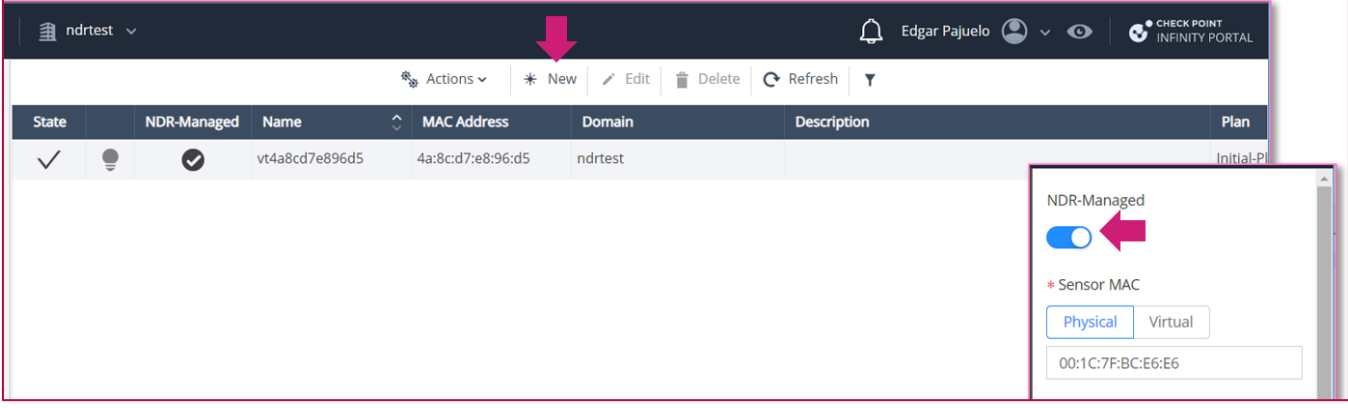

**Nota**: Para la MAC debemos usar el formato XX:XX:XX:XX:XX:XX, ya que el sistema no valida el formato, y da error al momento de realizar el registro.

#### **3. Creación del Registration Key y activación del sensor**

En el portal, debemos seleccionar el sensor creado previamente e ir a la opción "*Actions*" y luego "*Generate Registration Key*". Esta opción nos va a crear un comando que contiene un token único para este sensor, ese comando deberá ser ejecutado en el GAIA en modo experto.

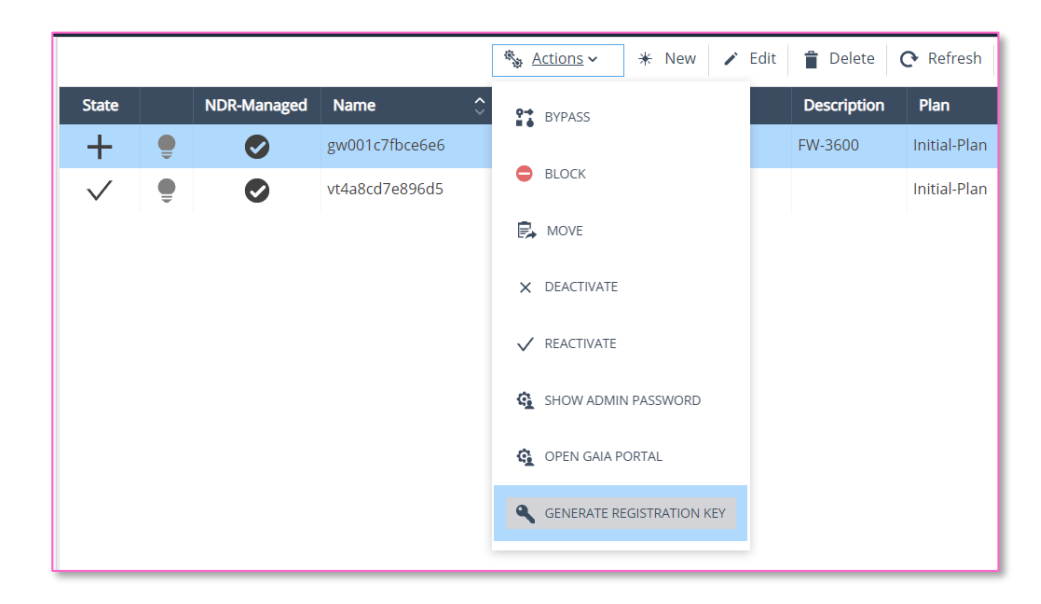

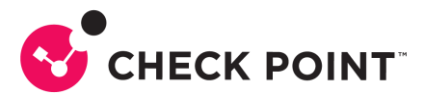

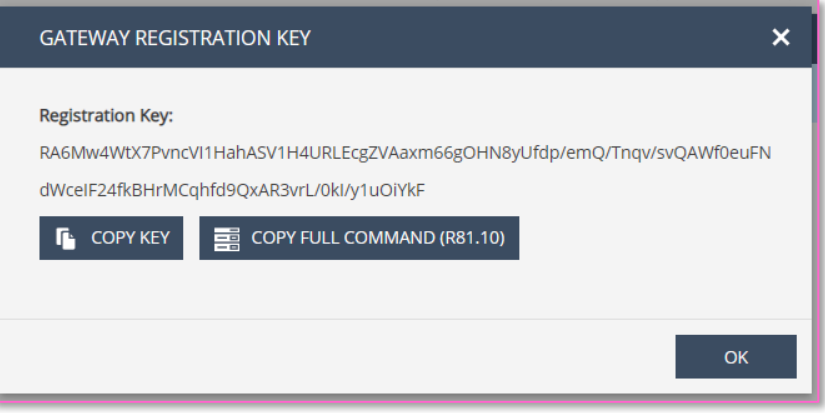

**NOTA:** Antes de ejecutar el comando en el GAIA, debemos tener cuidado de las interfaces que habilitaremos como Port-Span (monitor).

Ejemplo. - Si usamos la interface eth1 como interfaz de gestión a través de la cual el sensor se conecta a Internet y se comunica con el tenant de Check Point, no debemos incluir esa interfaz en el comando. Solo debemos considerar la interface que emplearemos en modo "monitor" para el Port-Span, se pueden establecer tantas interfaces como sean necesarias.

El nombre de la interface que colocamos en el comando, debe ser el mismo que figura en el GAIA.

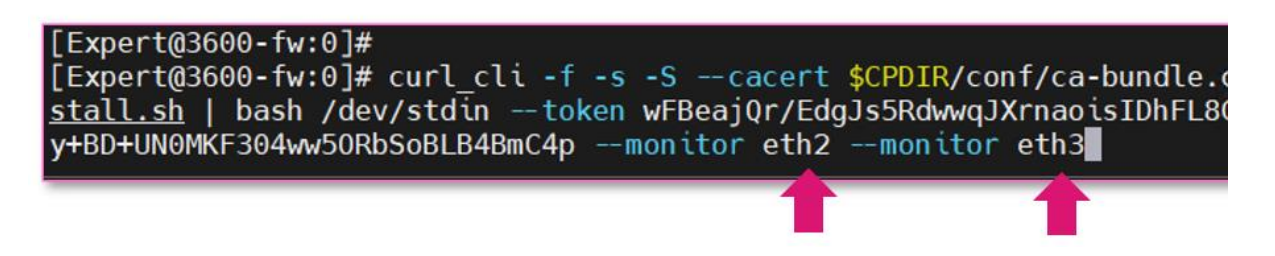

Luego de ejecutar el comando, esas interfaces serán colocadas automáticamente en modo promiscuo (monitor-mode) y el appliance se reiniciará automáticamente.

admin[22215]: [ NDR ]: setting eth2 in monitor-mode admin[22251]: [ NDR ]: setting eth3 in monitor-mode<br>admin[22289]: [ NDR ]: NDR setup finished, gateway will reboot  $[Expert@3600-fw:0]#$ 

#### **4. Estado del registro del sensor NDR en el Tenant (Portal NOW)**

El sensor NDR tiene dos iconos para identificar su estado. El primero de ellos es el "state" (en forma de cruz para el estado inicial) que muestra el estado del registro, y el segundo (forma de foco) nos muestra si se encuentra conectado (verde) o desconectado (gris).

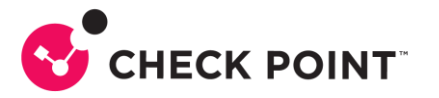

Cuando el icono en forma de foco se encuentra en color "gris" significa que el túnel SNX este caído, y el sensor no reporta información al tenant.

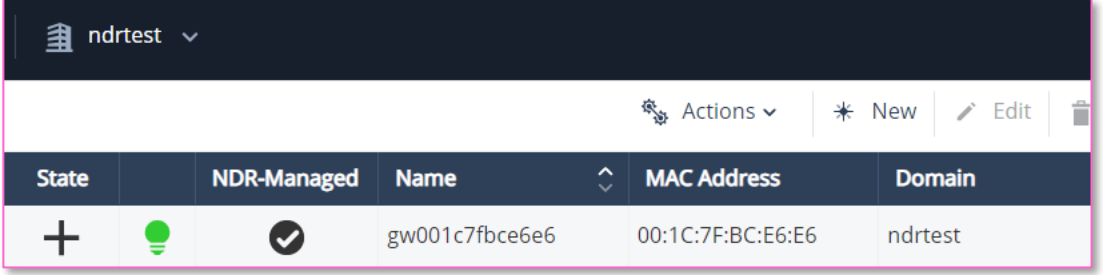

Luego del reinicio, el sensor NDR pasara por 02 estados, uno donde se realiza la descarga e instalación de la política inicial en el sensor, y luego al termino pasara a un estado (icono de Check) de finalizado completo. Este proceso toma unos 15 minutos aproximadamente.

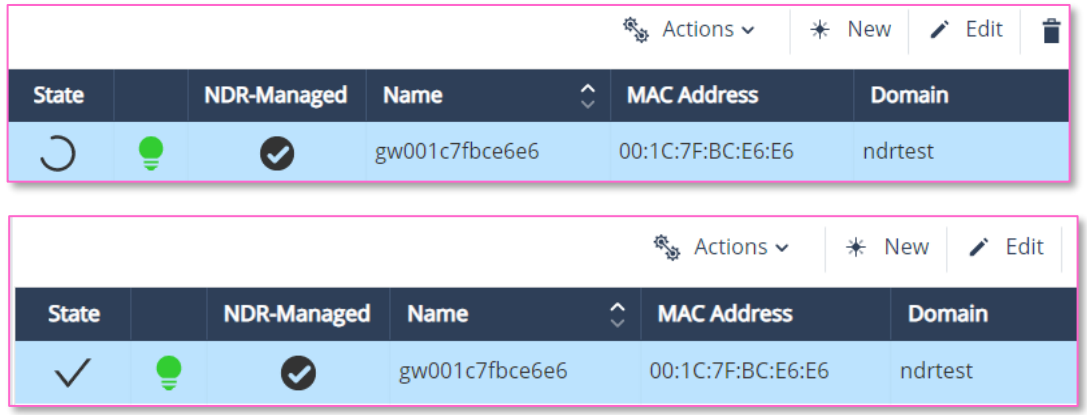

Luego de ello, debemos conectar los equipos de red del cliente a las interfaces de monitor y configurar los switches para poder capturar la información:

- Appliance Físico: Se requiere configurar port-span o vlan-span en los equipos de red, para reenviar todo el tráfico necesario que se requiere inspeccionar hacia el(los) puerto(s) en modo *monitor-mode* del sensor NDR.
- Appliance virtual VMware: Esta configuración requiere la creación de una VM Network específica para estos fines, y a través de la cual se va a reenviar el tráfico de las maquinas virtuales al sensor NDR virtual. Si se va a desplegar en un clúster de contiene varios host y VM Networks, se debe tener consideraciones adicionales (Ver **Nota 2** al final de la guía).

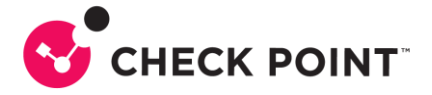

## <span id="page-8-0"></span>**Indicadores de Compromiso - IoC**

Luego de algunos días de captura de información, debemos ver en la consola si el sensor está creando registros de amenazas basados en sus motores de IPS, Antivirus, Anti-bot y Threat Emulation, ya que luego de ello creara de manera automática Indicadores de Compromiso (IoC) que nos permitirán prevenir las amenazas identificadas en la propia red del cliente.

Los IoC aparecen en la sección Intel > *Indicators*, por defecto todos los IoC se crean inicialmente en modo *detect*, los administradores deben seleccionar aquellos IoC que deseen bloquear en la red y pasarlos a modo *prevent*.

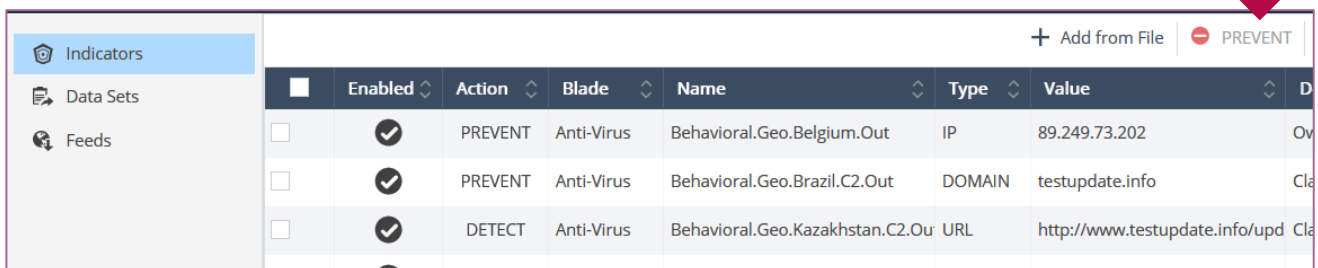

Si tenemos IoC que no deseamos que formen parte de la política de prevención, podemos deshabilitarlos (disable) o eliminarlos (delete). En caso queramos realizar acciones sobre varios IoC de manera simultánea, podemos seleccionar varios IoC y luego la opción "Bulk Edit".

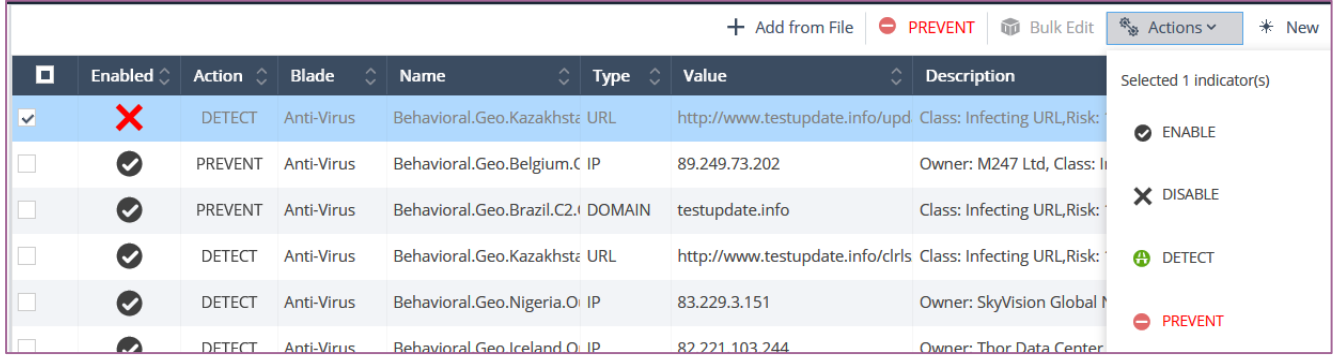

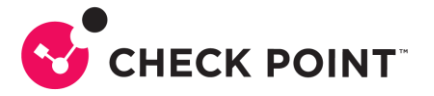

Los IoC se publican a través de URL Feeds (direcciones URL propias de la plataforma de Portal NOW de Check Point). El URL Feed que usaremos principalmente será el basado en comportamiento (Behavioral) que se crea automáticamente, debemos hacer que este URL Feed sea accesible a través de Internet, habilitando el modo *Public.*

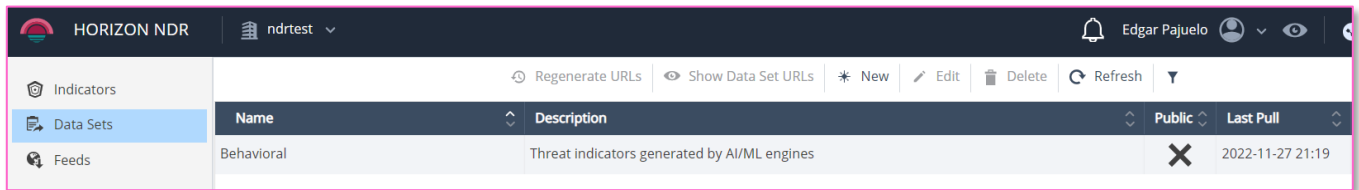

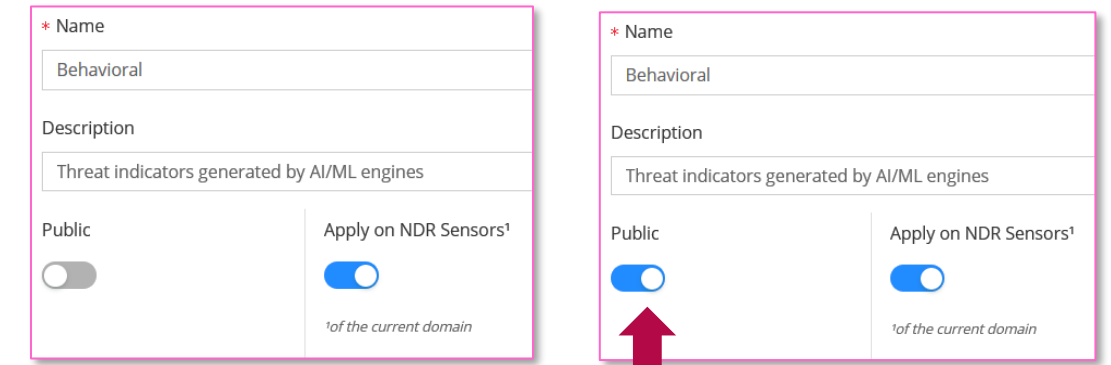

Luego, el URL Feeds ya serán accesibles y se podrá utilizar para incorporarlos en herramientas de seguridad de Check Point o fabricantes terceros. La opción "Show Data Ser URLs" nos mostrara las direcciones URL, debemos utilizar la URL Feed de *Prevent URL*, que es la que contiene los IoC habilitados (enabled) para prevención de amenazas en formato csv.

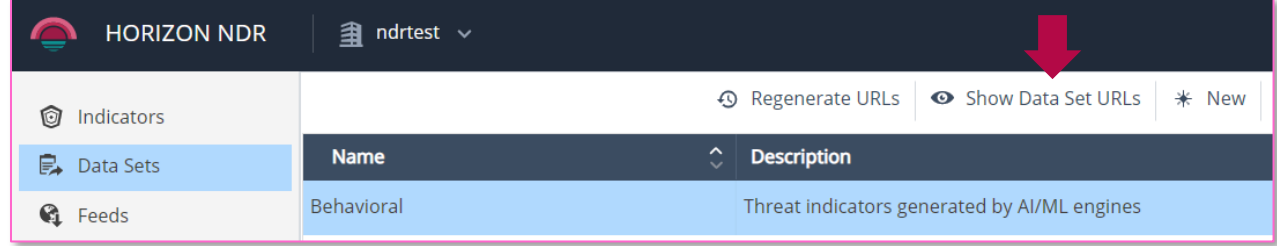

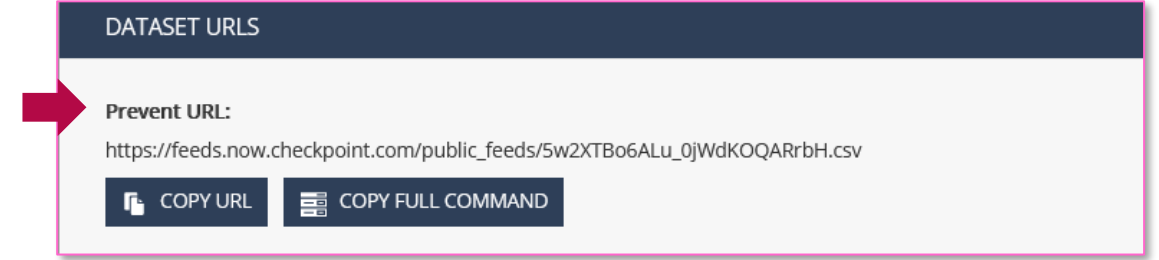

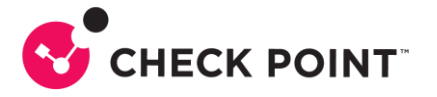

### <span id="page-10-0"></span>**Prevención de Amenazas empleando sensor NDR**

**Quantum Gateways**. - La URL Feed de *Prevent URL*, la podemos incorporar como un *IoC*  **Indicator** en los firewalls de Check Point, de manera que todo tráfico que coincida con ese IoC (hash, IP, dominio, URL, etc.) será bloqueado de manera automática por el firewall, tanto para tráfico entrante como saliente (requiere R81 o superior.).

Dentro del Smart Console, en la política de Prevención de Amenazas (Threat Prevention), debemos ir a **Indicators** y luego *New*, llenamos la información y colocamos la *URL Feed Prevent* del Portal NDR, al finalizar debemos verificar la descarga con "Test Conectivity"

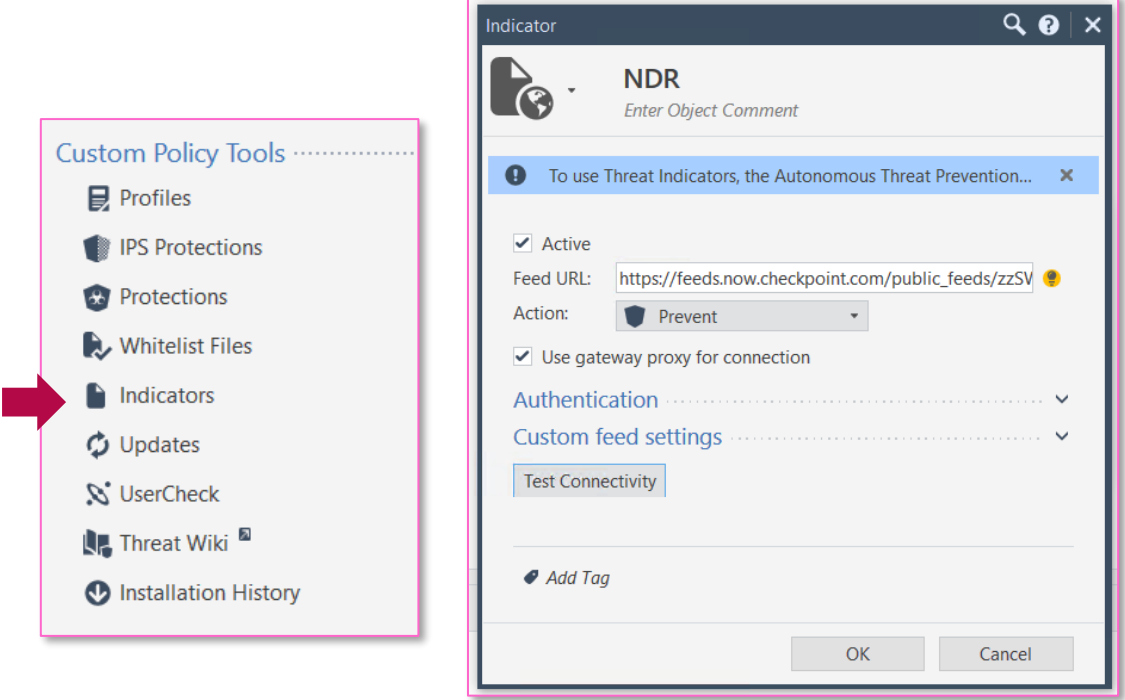

Adicionalmente, podemos también verificar la descarga de los IoC, colocando la URL Feed en un navegador, descargara un archivo en formato CSV, con los IoC habilitados y en modo *prevent* que se han creado en el Portal NOW del NDR.

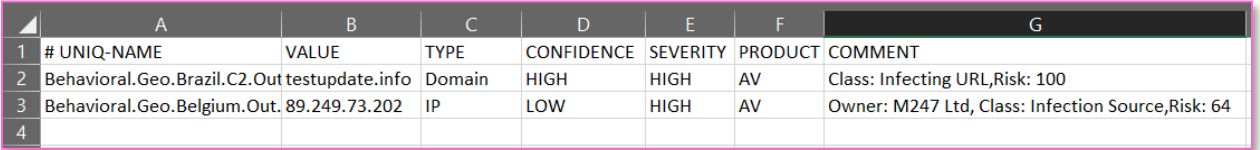

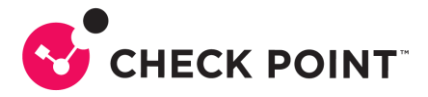

# <span id="page-11-0"></span>**Referencias y Notas:**

#### **Horizon NDR Deployment Guide**

[https://sc1.checkpoint.com/documents/Infinity\\_Portal/WebAdminGuides/EN/Horizon-NDR-](https://sc1.checkpoint.com/documents/Infinity_Portal/WebAdminGuides/EN/Horizon-NDR-DeploymentGuide/Content/Topics-NDR-DG/Introduction.htm)[DeploymentGuide/Content/Topics-NDR-DG/Introduction.htm](https://sc1.checkpoint.com/documents/Infinity_Portal/WebAdminGuides/EN/Horizon-NDR-DeploymentGuide/Content/Topics-NDR-DG/Introduction.htm)

**NOTA 1:** Para verificar conectividad hacia el portal NOW de Check Point desde el GAIA, debemos ejecutar en modo experto:

curl\_cli portal.now.checkpoint.com >> Resolucion DNS nslookup [https://portal.now.checkpoint.com](https://portal.now.checkpoint.com/) >> Conectividad con Portal NDR cpopenssl s\_client -showcerts -connect 35.156.213.136:443 cpopenssl s\_client -showcerts -connect 18.196.115.85:443 cpopenssl s\_client -showcerts -connect 35.157.19.226:443

**NOTA 2:** En caso de implementar NDR para análisis de trafico de servidores virtuales en infraestructura VMware, debemos verificar que modo de VM Network emplean los hosts que conforman el clúster de VMware:

- Distributed Switch:
	- Debemos desplegar una VM de NDR por cada host (ESXi Server) del cluster.
	- Debemos usar Distributed Port (DP) Mirror, para tener un "mirror"
	- La security policy en el DP debe tener "promiscuous accept", "forged Accept" y la 3era opción también en accept
- Standard Switch:
	- Debemos desplegar una VM de NDR por cada VM Network (VLAN) que deseamos monitorizar.
	- Cada VM de NDR debe tener una vNic en "promiscuous mode"